# intelbras

Manual do usuário

**IVW3000 IVW3000+**

## intelbras

#### **IVW3000 e IVW3000+ Videoporteiro Wi-Fi**

Parabéns, você acaba de adquirir um produto com a qualidade e segurança Intelbras.

O videoporteiro Wi-Fi possui acesso inteligente com controle e recebimento de chamadas remotamente via aplicativo. Registre seus visitantes por meio de foto ou vídeo, ou ainda gerencie vários locais no mesmo aplicativo. Os LEDs infravermelhos possibilitam a captação de imagens mesmo em ambientes com baixa iluminação e o sensor de presença lhe avisa quando há movimento no local.

## Cuidados e segurança

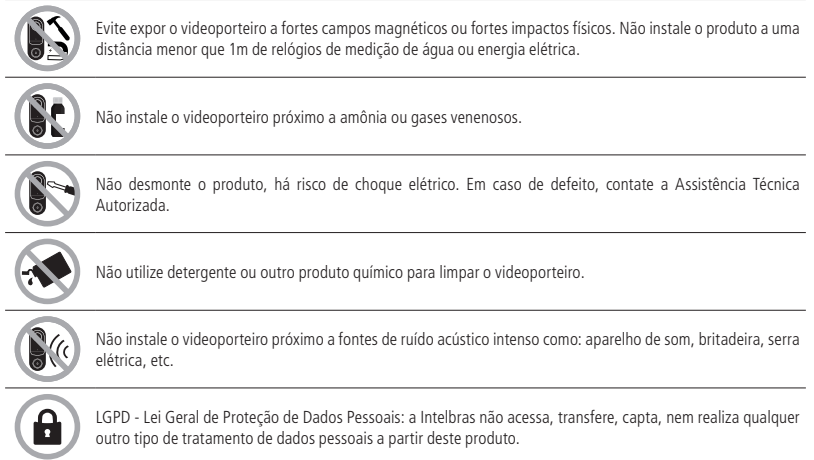

## Índice

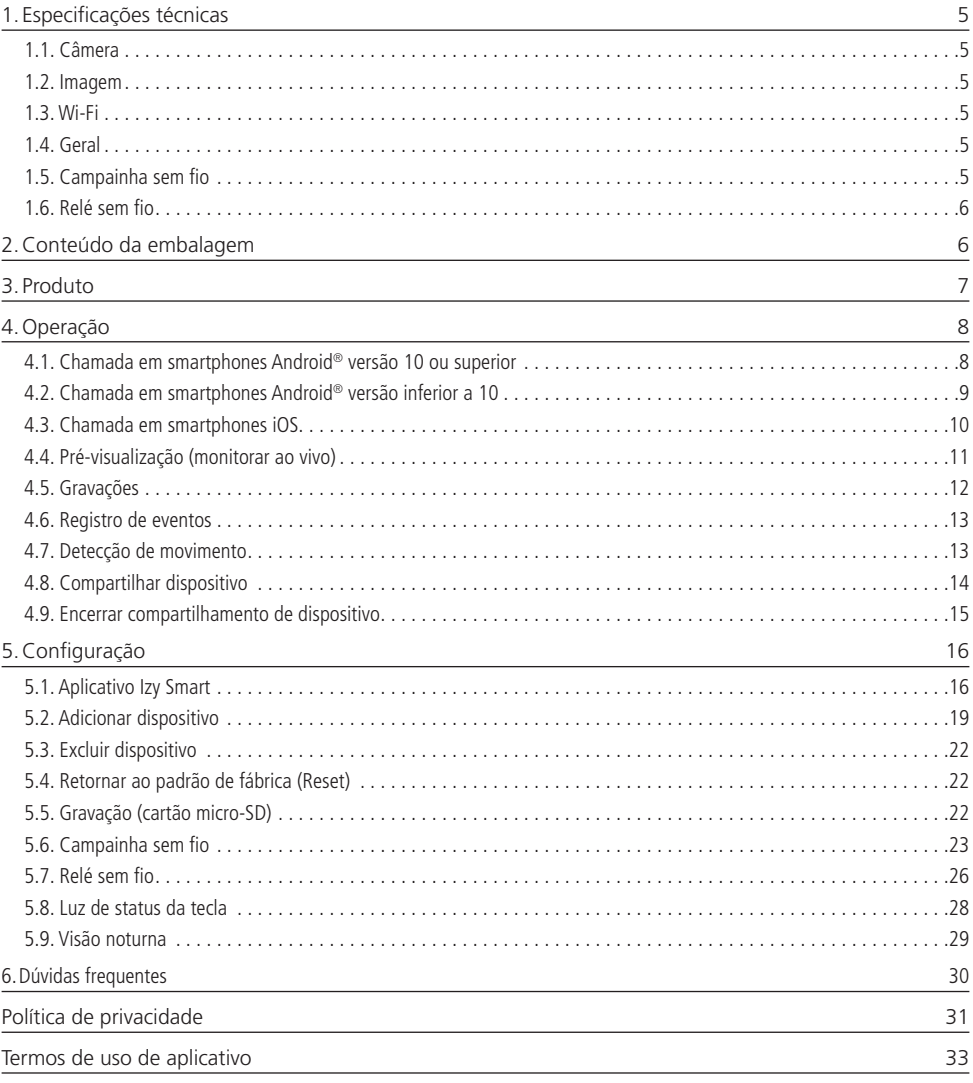

## <span id="page-4-0"></span>1.Especificações técnicas

#### **1.1. Câmera**

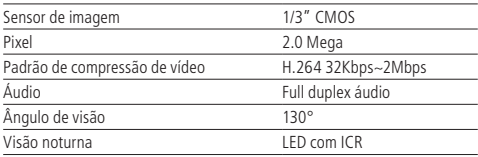

#### **1.2. Imagem**

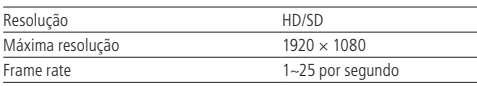

#### **1.3. Wi-Fi**

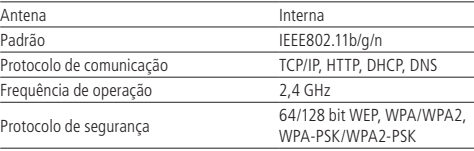

#### **1.4. Geral**

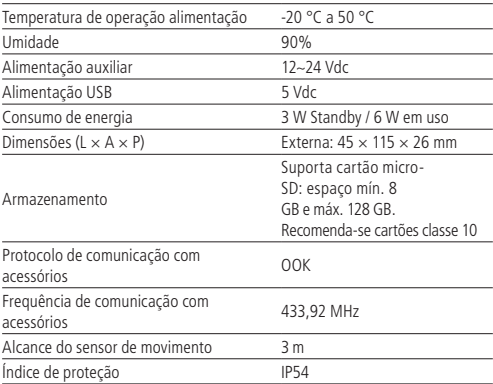

#### **1.5. Campainha sem fio**

A campainha sem fio é parte integrante somente do modelo IVW3000+.

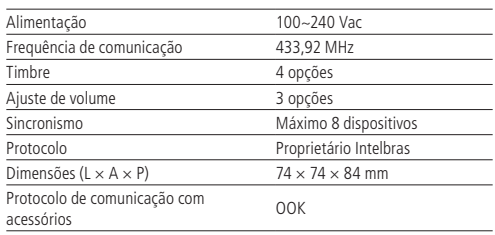

#### <span id="page-5-0"></span>**1.6. Relé sem fio**

O relé sem fio é parte integrante somente do modelo IVW3000+.

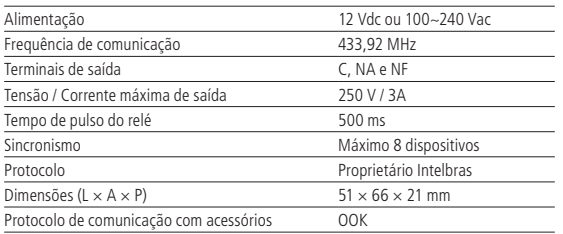

#### **Importante:**

- 1. Especialmente nos dispositivos com sistema operacional Android, o aplicativo Izy Smart estará sempre aberto e em operação, mesmo quando o smartphone estiver em modo descanso. Este comportamento do aplicativo não afetará demasiadamente o consumo de bateria do seu smartphone.
- 2. A fim de obter uma boa experiência com seu videoporteiro, certifique-se que você tem cobertura de dados móveis no seu smartphone (rede 4G). Mantenha o serviço de dados móveis do seu smartphone sempre ligado. Utilize preferencialmente redes 4G. A rede 3G pode não ter um desempenho suficiente para o funcionamento do seu videoporteiro.
- 3. Certifique-se de contratar uma internet com velocidade de download igual ou superior a 10 Mbps, e de upload igual ou superior a 2 Mbps. Caso você possua outros dispositivos online no seu cenário de aplicação, consulte um profissional de rede para determinar a velocidade de download/upload necessária.
- 4. Para garantir que a função gravação local seja executada corretamente, é necessário o uso de um cartão micro-SD original e de procedência reconhecida pelo fabricante. A utilização de cartões não originais e/ou danificados pode implicar no mau funcionamento do produto e não permitirá a gravação das imagens no dispositivo. Recomenda-se inserir ou retirar o cartão micro-SD com o produto desligado.

### 2.Conteúdo da embalagem

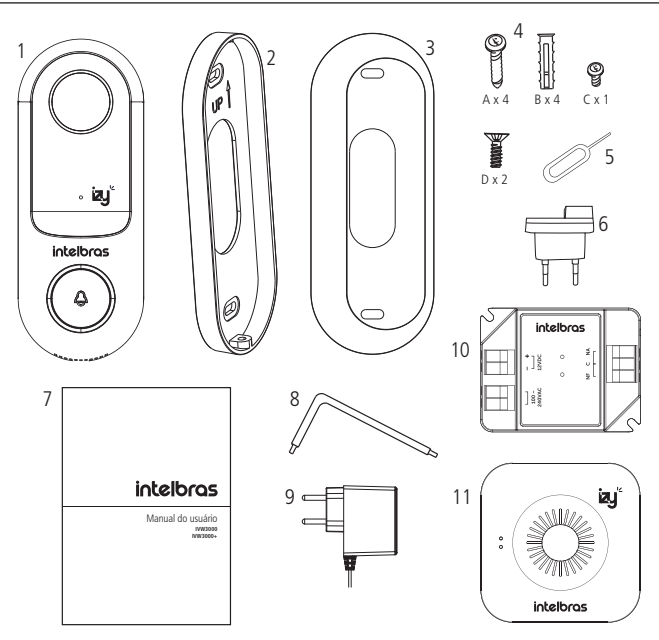

- <span id="page-6-0"></span>1. Videoporteiro IVW3000;
- 2. Suporte de fixação;
- 3. Suporte ajustador de ângulo;
- 4. Kit fixação;
- 5. Pino de reinicialização;

6. Pino da tomada;

9. Fonte 12 V/1 A; 10. Relé sem fio<sup>1</sup>.

8. Chave de montagem;

7. Manual;

11. Campainha sem fio<sup>1</sup>;

<sup>1</sup> A campainha sem fio e o relé sem fio acompanham apenas o modelo IVW3000+.

O produto possui alguns parafusos excedentes para o caso de perda durante a instalação. Descarte-os adequadamente quando desnecessários.

## 3.Produto

#### **Vistas do videoporteiro**

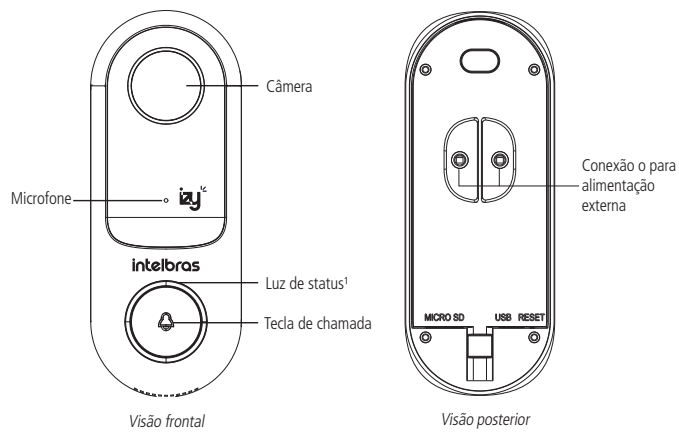

<sup>1</sup> Luz azul significa que o dispositivo está conectado à rede Wi-Fi e a luz vermelha significa que o dispositivo está desconectado da rede Wi-Fi ou não está pareado com o smartphone.

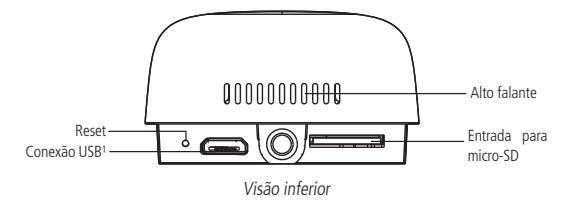

<sup>1</sup> A conexão USB não permite download de arquivos (fotos e vídeos). Esta conexão somente é utilizada para alimentar o produto durante o processo de adição de dispositivo.

#### **Vistas da campainha e do relé**

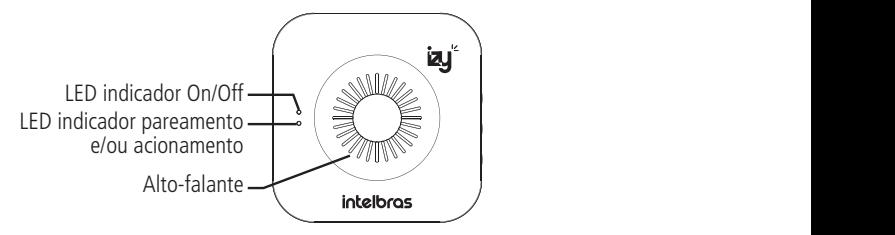

Visão frontal da campainha

<span id="page-7-0"></span>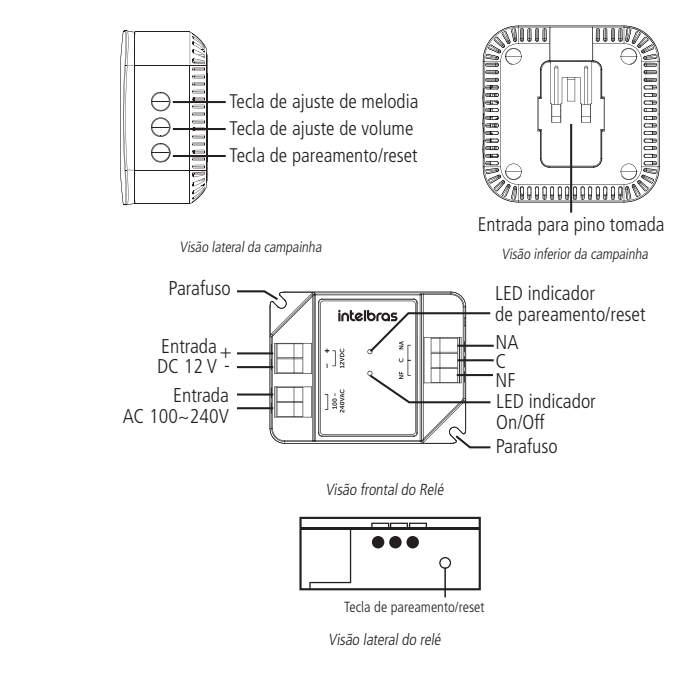

## 4.Operação

#### **4.1. Chamada em smartphones Android® versão 10 ou superior**

**Importante:** mantenha o aplicativo Izy Smart sempre aberto em segundo plano e com a sua conta logada. Ao encerrar a aplicação Izy Smart ou sair da sua conta, o videoporteiro IVW3000/ IVW3000+ não poderá lhe encaminhar chamadas e/ou notificações.

Quando um visitante pressionar a tecla campainha do videoporteiro, siga os passos abaixo para realizar o atendimento:

- 1. Seu smartphone receberá uma notificação do aplicativo Izy Smart. Pressione sobre a notificação para abrir a tela de chamada.
- 2. Seu smartphone receberá uma chamada conforme a ilustração abaixo. Pressione em **para abrir o aplicativo Izy**

Smart. Para recusar, pressione em  $\Box$ 

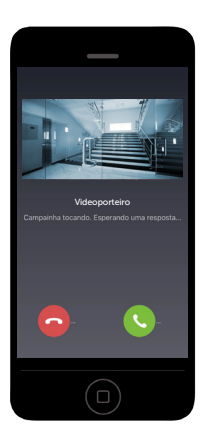

<span id="page-8-0"></span>3. Pressione em *conversar*, Aguarde o ícone mudar pra cor azul e converse normalmente com o visitante.

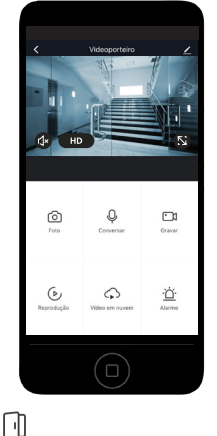

4. Para abrir a porta/portão, pressione em Abrir/Fechar. Na janela pop-up, pressione em Abrir/Fechar. **Dica:** verifique os recursos disponíveis na tela de pré-visualização no tópico [4.4. Pré-visualização \(monitorar ao vivo\)](#page-10-1).

5. Para encerrar a chamada, pressione em conversar . A chamada será encerrada quando o ícone mudar para a cor cinza.

#### **4.2. Chamada em smartphones Android® versão inferior a 10**

**Importante:** mantenha o aplicativo Izy Smart sempre aberto em segundo plano e com a sua conta logada. Ao encerrar a aplicação Izy Smart ou sair da sua conta, o videoporteiro IVW3000/ IVW3000+ não poderá lhe encaminhar chamadas e/ou notificações.

Quando um visitante pressionar a tecla campainha do videoporteiro, siga os passos abaixo para realizar o atendimento:

1. Seu smartphone receberá uma chamada conforme a ilustração abaixo. Pressione em  $\Box$ para abrir o aplicativo Izy Smart. Para recusar, pressione em

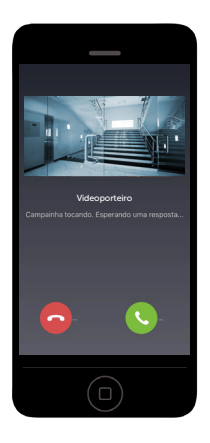

<span id="page-9-0"></span>2. Pressione em conversar, Aguarde o ícone mudar pra cor azul e converse normalmente com o visitante.

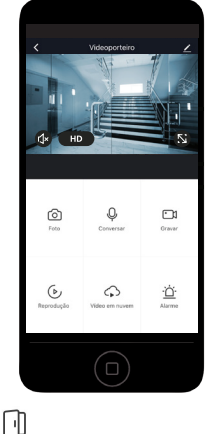

3. Para abrir a porta/portão, pressione em *Abrir/Fechar*. Na janela pop-up, pressione em Abrir/Fechar.

**Dica:** verifique os recursos disponíveis na tela de pré-visualização no tópico [4.4. Pré-visualização \(monitorar ao vivo\)](#page-10-1).

4. Para encerrar a chamada, pressione em conversar . A chamada será encerrada quando o ícone mudar para a cor cinza.

#### **4.3. Chamada em smartphones iOS**

#### **Importante:**

- » Ao pressionar a tecla campainha do videoporteiro, os smartphones com sistema operacional iOS (todas as versões) primeiramente receberão uma mensagem de notificação.
- » A tela de chamada somente aparecerá caso o aplicativo Izy Smart estiver aberto em primeiro plano (aplicativo aberto na tela do smartphone).

Quando um visitante pressionar a tecla campainha do videoporteiro, siga os passos abaixo para realizar o atendimento:

1. Seu smartphone receberá uma notificação conforme a ilustração abaixo. Pressione sobre a notificação ou abra o aplicativo Izy Smart.

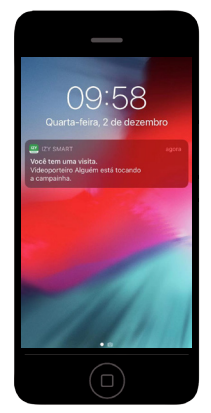

<span id="page-10-0"></span>2. Pressione em *conversar*, Aguarde o ícone mudar pra cor azul e converse normalmente com o visitante.

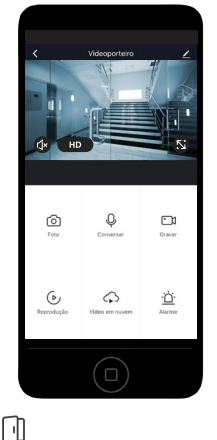

3. Para abrir a porta/portão, pressione em *Abrir/Fechar*. Na janela pop-up, pressione em Abrir/Fechar. **Dica:** verifique os recursos disponíveis na tela de pré-visualização no tópico [4.4. Pré-visualização \(monitorar ao vivo\)](#page-10-1).

4. Para encerrar a chamada, pressione em conversar . A chamada será encerrada quando o ícone mudar para a cor cinza. **Dica:** caso você tenha um Apple® watch, você receberá uma notificação conforme abaixo:

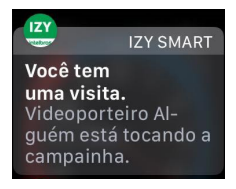

#### <span id="page-10-1"></span>**4.4. Pré-visualização (monitorar ao vivo)**

Para monitorar a câmera do seu videoporteiro ao vivo, abra o aplicativo Izy Smart e escolha o videoporteiro que deseja monitorar na aba Minha Página.

**Atenção:** a pré-visualização inicia por padrão de fábrica com o alto falante ligado (recepção de áudio), porém com a conversação desligada (transmissão entre o smartphone e o videoporteiro).

Durante a pré-visualização, utilize os seguintes recursos:

למ

- » Foto : tira uma foto instantânea e armazena no álbum do seu smartphone:
- ب): inicia a conversação entre o smartphone e o videoporteiro. Pressione uma vez para iniciar a conversação (ícone muda para cor verde quando em conversação). Pressione novamente para encerrar (ícone muda para cor cinza quando conversação encerrada);

 $\Gamma$ 

- » : inicia a gravação de um vídeo. Pressione uma vez para iniciar a gravação. Pressione novamente para encerrar. O vídeo será armazenado no álbum do seu smartphone;
	- ٠'n
- » Alarme : acessa as configurações de detecção de movimento;
- $\Box$ <br> $\Box$  : realiza o acionamento do relé sem fio<sup>1</sup>;
- » : acesso às configurações do videoporteiro;
- <span id="page-11-0"></span>» : acessa a página de contratação e/ou a página de reprodução de vídeo em nuvem (mediante disponibilidade); ▷
- » : acessa a tela com as fotos e vídeos do videoporteiro gravados no seu smartphone;
- » / : liga/desliga a função silenciar alto-falante do smartphone. **Padrão de fábrica:** Ligado;
	- » / : altera a resolução da câmera entre SD (baixa) e HD (alta). **Padrão de fábrica:** resolução SD;
- expande a câmera para o formato de tela horizontal:

1 O relé sem fio é parte integrante somente do modelo IVW3000+. Caso necessário, adquira separadamente o relé sem fio modelo Allo XR1.

#### **4.5. Gravações**

#### **Importante:**

- 1. Para ter acesso ao histórico de gravações, é necessário a instalação de um cartão micro-SD no videoporteiro (vendido separadamente). Consulte o tópico [5.5. Gravação \(cartão micro-SD\)](#page-21-1).
- 2. O serviço de gravação em nuvem é um serviço não incluso na compra do produto. Adquira-o separadamente (mediante disponibilidade). Ao obter o serviço de gravação em nuvem, não é necessário a instalação do cartão micro-SD.

Para acessar as gravações siga os procedimento abaixo:

- 1. Abra o aplicativo Izy Smart;
- 2. Pressione sobre o videoporteiro que deseja consultar o histórico de gravações;
- 3. Pressione sobre Gravação para acessar os dados do cartão micro-SD, ou pressione em Vídeo em nuvem para acessar as gravações realizadas em nuvem (serviço disponível mediante contratação).

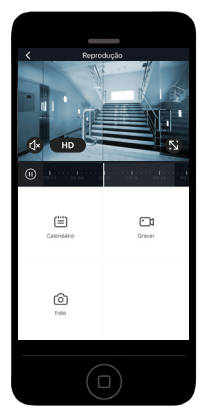

- » : role a barra da linha do tempo para a esquerda e direita para encontrar a gravação desejada. As marcações em cinza claro sinalizam os intervalos onde houve gravação.
- calendário: selecione a data que deseja verificar o histórico de gravações. - 19
- » : tira uma foto instantânea e armazena no álbum do seu smartphone;

 $\Gamma$ 

» : inicia a gravação de um vídeo. Pressione uma vez para iniciar a gravação. Pressione novamente para encerrar. O vídeo será armazenado no álbum do seu smartphone;

#### <span id="page-12-0"></span>**4.6. Registro de eventos**

Seu videoporteiro registra todos as chamadas e todas as detecções de movimento. Todos os eventos registram data, horário e 1 foto.

Para acessar os eventos, pressione sobre a aba Eu no canto inferior esquerdo e pressione em Central de mensagens. Busque pelas mensagens do videoporteiro.

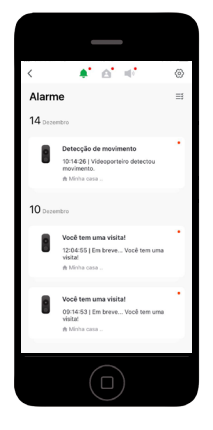

#### **4.7. Detecção de movimento**

A detecção de movimento notifica o smartphone sempre o videoporteiro detectar movimento. Além do registro da data e horário, o evento de detecção de movimento registra 1 foto.

Para ativar/desativar a detecção de movimento do seu videoporteiro, acesse o aplicativo Izy Smart, pressionando sobre o

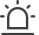

videoporteiro desejado, depois pressione sobre o ícone  $\overline{A_{\text{Aarme}}}$  e ligue/desligue a chave.

**Padrão de fábrica:** ativado.

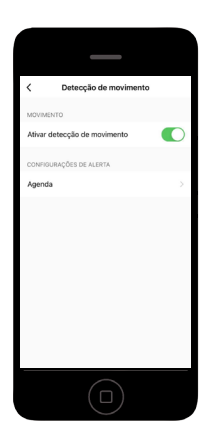

**Dica:** você pode criar uma agenda de funcionamento da função de detecção de movimento:

- 1. Na tela acima, ligue a função Detecção de movimento e pressione sobre agenda;
- 2. Pressione sobre Adicionar;
- 3. Defina um horário.
- 4. Pressione em Repetir e defina os dias da semana que deseja executar a função;
- 5. Em Detecção de movimento selecione Ligado para definir o agendamento que ligará a função automaticamente, ou Desligado para definir o agendamento que desligará a função automaticamente;

<span id="page-13-0"></span>6. Pressione em Salvar no canto superior direito.

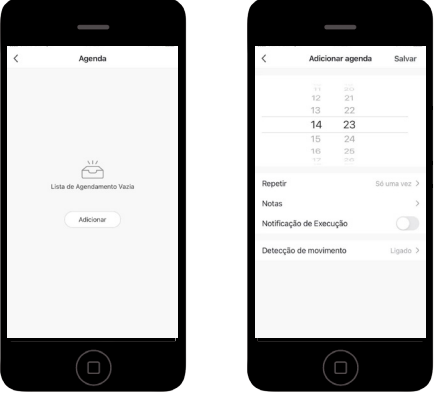

**Importante:** para definir um intervalo de funcionamento, faça 2 agendamentos: 1 para ligar e outro para desligar.

#### <span id="page-13-1"></span>**4.8. Compartilhar dispositivo**

Seu videoporteiro permite o compartilhamento do dispositivo com quantos usuários você quiser. Ao compartilhar um dispositivo, os usuários terão acesso à chamada, pré-visualização, histórico de gravações e registro de eventos. O compartilhamento não dá acesso às configurações do dispositivo.

#### **Atenção:**

- » O compartilhamento permite que outros usuários realizem o acionamento do relé sem fio (quando instalado).
- » Não compartilhe sua conta e senha com outros usuários. Cada conta poderá ser acessada por 1 smartphone somente.
- » Antes de realizar o compartilhamento, certifique-se que os demais usuários já baixaram o aplicativo Izy Smart e já criaram uma conta. Cada usuário deverá ter sua própria conta.
- » Apenas o primeiro smartphone a atender a chamada poderá visualizar e conversar com o visitante. Nos demais, ao tentar atender a chamada, receberão a mensagem Chamada atendida por outro usuário.

Para compartilhar um dispositivo siga o procedimento abaixo:

- 1. No seu smartphone, acesse o aplicativo Izy Smart;
- 2. Pressione sobre o videoporteiro e acesse as configurações
- 3. Pressione em Compartilhamento;
- 4. Pressione em Adicionar usuário e insira o email da conta com quem você deseja compartilhar o videoporteiro. Para finalizar, pressione em Concluído;

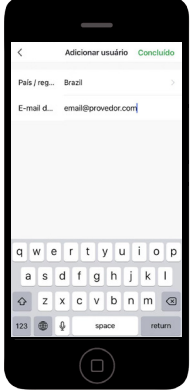

<span id="page-14-0"></span>5. O usuário convidado irá receber uma notificação de convite do aplicativo Izy Smart. Para dar sequência, o usuário convidado deve pressionar sobre a notificação.

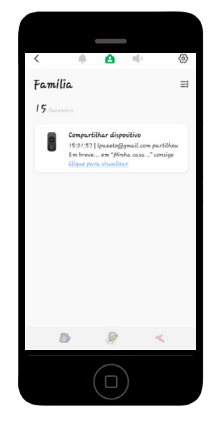

#### **4.9. Encerrar compartilhamento de dispositivo**

Se você compartilhou um videoporteiro com alguém e deseja encerrar o compartilhamento, siga os passos abaixo:

- 1. Abra o aplicativo Izy Smart e pressione sobre o videoporteiro;
- 2. Pressione sobre
- 3. Pressione em Compartilhamento;
- 4. Role para a esquerda a conta do usuário que você deseja excluir
- 5. Pressione em Excluir. Na janela pop-up, pressione em Confirmar.

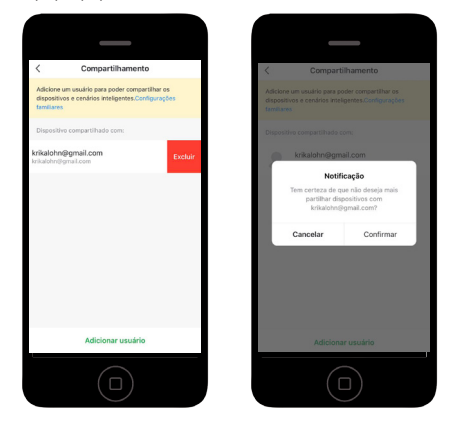

<span id="page-15-0"></span>Se você recebeu o compartilhamento de um videoporteiro e não o deseja mais, siga os passos abaixo:

- 1. Abra o aplicativo Izy Smart e pressione sobre o videoporteiro;
- 2. Pressione sobre
- 3. Pressione em Encerrar compartilhamento;
- 4. Na janela pop-up, pressione em Confirmar.

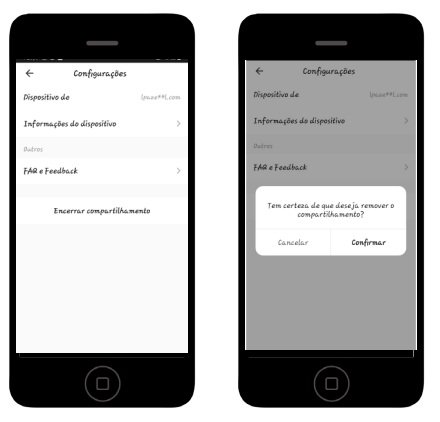

## 5.Configuração

#### **5.1. Aplicativo Izy Smart**

#### **Download**

Faça o download do aplicativo Izy Smart na loja de aplicativos de acordo com o sistema operacional de seu smartphone, disponível para Android e iOS.

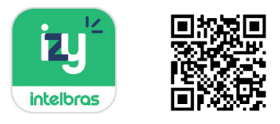

**Importante:** o aplicativo Izy Smart está disponível para Android versão 7.0 ou superior, e para versão iOS 8.0 ou superior.

#### **Conta de usuário**

#### Criar conta

- 1. Abra o aplicativo Izy Smart;
- 2. Caso você não possua usuário cadastrado, clique em Registrar. Caso já tenha uma conta, pressione em Faça o login com uma conta registrada e insira seu login e senha:
- 3. Na janela pop-up, leia a política de privacidade e o termo de acordo do usuário. Para prosseguir, você deve aceitar os termos;

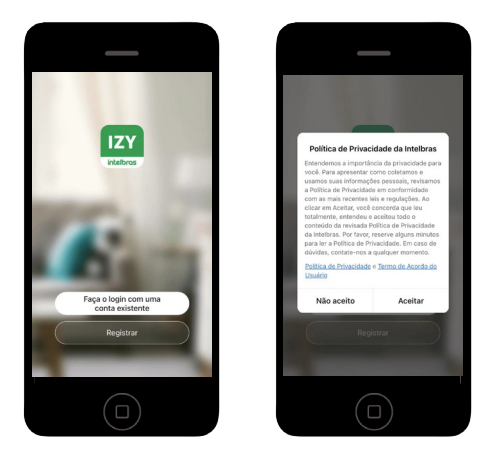

4. Digite um e-mail válido que deseja utilizar no cadastro e pressione em Obter código de verificação;

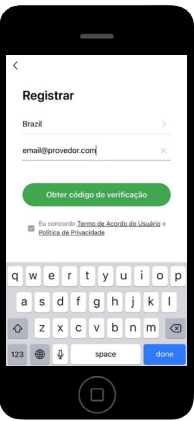

5. Consulte a caixa de entrada do seu e-mail. Você deverá receber um e-mail do Izy Smart com um código de 6 números. Utilize estes números para validar sua conta;

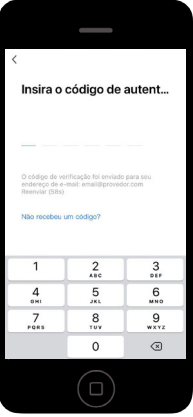

6. Digite uma senha de 6 a 20 caracteres, utilizando letras e números e pressione em Concluído.

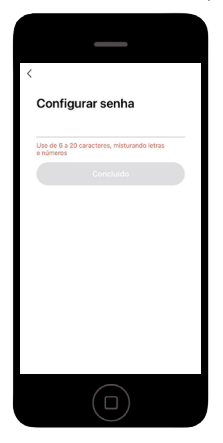

#### **Tela principal**

Ao abrir seu aplicativo Izy Smart, você verá a seguinte tela:

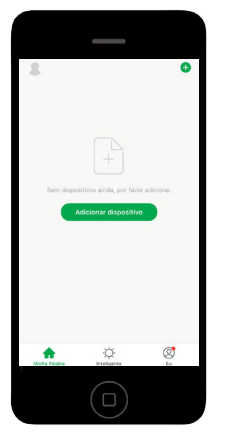

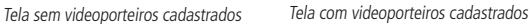

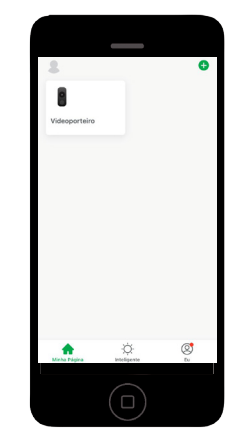

- » **:** acessa a pré-visualização do videoporteiro;
- » Minha Página: aba de acesso aos dispositivos cadastrados;

**1** ou **adicionar dispositivo** : adicionar novos dispositivos;

- Ö » Inteligente : aba de acesso às funções de automação;
- » **:** acesso às configurações de conta;
- »  $\bigotimes_{E_{\text{U}}}$  : aba de acesso aos registros de eventos, gestão e configuração do app.

#### <span id="page-18-0"></span>**5.2. Adicionar dispositivo**

**Importante:** para adicionar um videoporteiro, certifique-se que ele está energizado (via USB ou via fonte 12V). Se possível, aproxime o smartphone e o seu videoporteiro do seu roteador durante o processo de adição do dispositivo.

Siga os passos abaixo para adicionar um novo videoporteiro:

- 1. Abra o aplicativo Izy Smart;
- 2. Para adicionar um dispositivo, clique no ícone  $\bigodot$

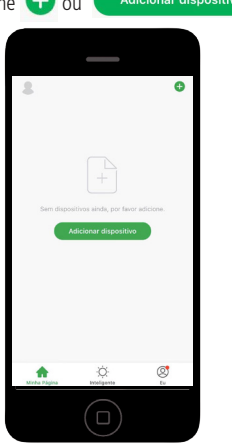

3. Selecione a aba Segurança e pressione sobre Videoporteiro;

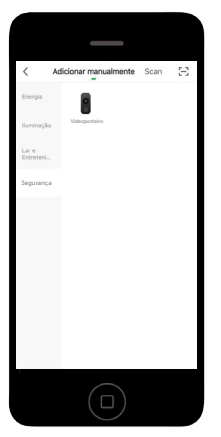

4. Ligue o videoporteiro e aguarde o LED piscar em vermelho. Utilize o pino de reinicialização para manter a tecla Reset pressionada por 5 segundos até ouvir um bipe. No aplicativo, pressione em Continuar e depois em Próximo;

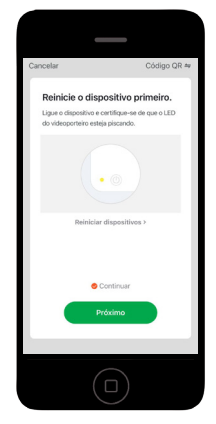

5. insira a senha da Wi-Fi e pressione em Próximo;

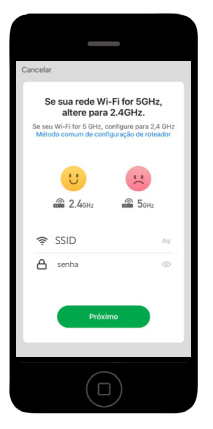

6. Aproxime a tela do smartphone à câmera do videoporteiro (entre 15 e 20 cm). Pressione em Ouvi o bip assim que o videoporteiro soar um som de confirmação da leitura do QR code;

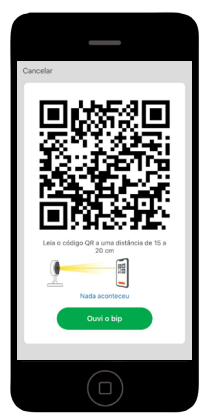

**Obs.:**certifique-se de que não tem nenhum reflexo na tela causado pela iluminação ambiente. Caso o videoporteiro não esteja lendo o QR code, mude de posição o celular e o videoporteiro, assegurando que reflexos não ocorram na tela do celular. 7. Aguarde alguns segundos até a configuração seja finalizada;

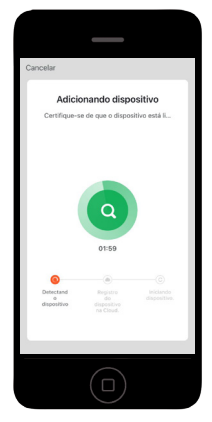

8. Após finalizar a configuração, altere o nome do dispositivo (caso desejar) e clique em Concluído.

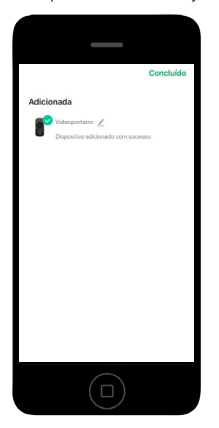

#### **Importante:**

- » Cada dispositivo pode ser adicionado em apenas 1 conta. Para compartilhar seu dispositivo, siga os passos do tópico [4.8. Compartilhar dispositivo](#page-13-1) no manual do usuário.
- » Caso ao fim do processo de adição de dispositivo você perceber a mensagem abaixo, pressione em Envie uma solicitação de desvinculação e siga o passo a passo descrito no aplicativo.

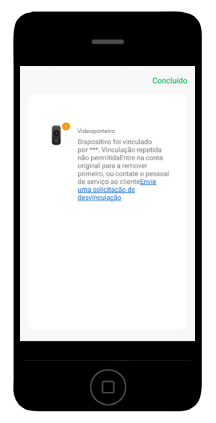

#### <span id="page-21-2"></span><span id="page-21-0"></span>**5.3. Excluir dispositivo**

**Atenção:** ao excluir um videoporteiro da sua conta, ele estará vulnerável para cadastro/pareamento em outra conta de usuário. Caso seu videoporteiro tenha sido roubado/furtado/violado entre em contato com a Intelbras através dos canais de comunicação: telefone, e-mail ou redes sociais.

Para excluir seu videoporteiro, siga os passos abaixo:

- 1. Abra o aplicativo Izy Smart;
- 2. Mantenha pressionado por alguns segundos o videoporteiro que você deseja excluir;
- 3. Marque o videoporteiro que deseja excluir e pressione em Remover dispositivo;
- 4. Na pop up, pressione em Confirme para efetuar a exclusão.

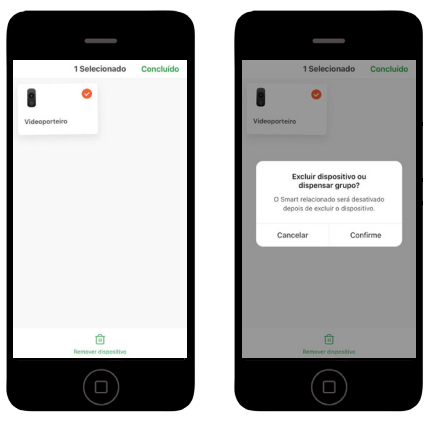

#### **5.4. Retornar ao padrão de fábrica (Reset)**

Siga os passos abaixo para retornar o produto ao padrão de fábrica:

- 1. Desinstale o produto da parede.
- 2. Com o produto alimentado (12 Vdc ou USB) utilize o pino de reset e mantenha a tecla de reset pressionada por 5 segundos até ouvir um bipe.

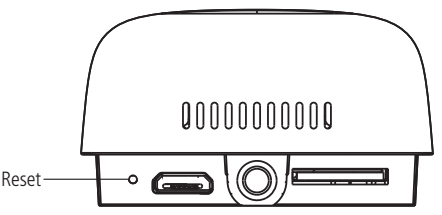

#### **Importante:**

- » O prodecimento de retorno ao padrão de fábrica não desvincula o videoporteiro da conta do usuário.
- » Para desvincular o videoporteiro da conta do usuário, acesse o tópico [5.3. Excluir dispositivo](#page-21-2).
- » Após retornar ao padrão de fábrica, o produto deixará de operar. Para voltar a operar normalmente, deverá ser pareado (adicionado ao aplicativo) novamente.

#### <span id="page-21-1"></span>**5.5. Gravação (cartão micro-SD)**

Seu videoporteiro permite a gravação de vídeos quando instalado um cartão de memória micro-SD (não incluso). A gravação poderá ser contínua (24/7) ou por eventos, onde é gravado um intervalo de tempo a partir de uma chamada ou detecção de movimento.

Para configurar a gravação do seu videoporteiro, siga os passos abaixo:

- 1. Abra o aplicativo Izy Smart;
- 2. Pressione sobre o videoporteiro que deseja configurar;
- $22$ 3. Pressione sobre  $\angle$  para acessar as configurações do videoporteiro;

<span id="page-22-0"></span>4. Pressione em Cartão midroSD;

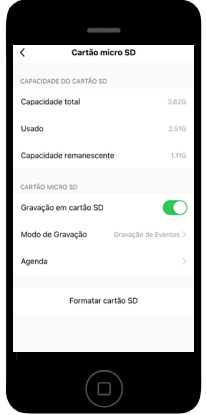

- 5. Em Modo de gravação escolha entre:
	- » **Gravação contínua:** grava vídeo constantemente em resolução HD, sem interrupções. Verifique abaixo o quadro com a capacidade do cartão vs e o tempo de gravação (apenas para referência, o tempo de gravação na prática pode variar).

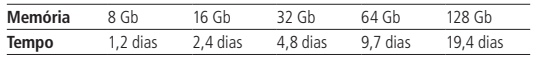

- » **Gravação de eventos:** grava um vídeo sempre que houver um evento chamada ou detecção de movimento. Esta opção aumenta significativamente a autonomia (período de gravação) do cartão micro-SD.
- 6. Ao optar por Gravação de eventos, selecione também o tempo de travação 1/2/3 minutos. Este será o intervalo de tempo de gravação quando ocorrer um evento.

**Padrão de fábrica:** ao inserir o cartão micro-SD, o padrão é gravação de eventos e o tempo de gravação é de 1 minuto.

#### **Atenção:**

- » Sempre que inserir um novo cartão micro-SD, acesse as configurações acima e faça a formatação do cartão.
- » Todas as gravações realizadas no cartão micro-SD são criptografadas. Não é possível abrir os arquivos em aplicativo reprodutor de vídeos. Acesse sempre suas gravações através do aplicativo Izy Smart.
- » Para garantir que a função gravação local seja executada corretamente, é necessário o uso de um cartão micro-SD original e de procedência reconhecida pelo fabricante. A utilização de cartões não originais e/ou danificados pode implicar no mau funcionamento do produto e não permitirá a gravação das imagens no dispositivo. Recomenda-se inserir ou retirar o cartão micro-SD com o produto desligado.
- » Ao ocupar toda a memória do cartão micro-SD, o produto irá excluir automaticamente as gravações mais antigas para desocupar memória do cartão.

#### **5.6. Campainha sem fio**

**Atenção:** a campainha sem fio é parte integrante somente do modelo IVW3000+. Você pode parear quantas campainhas quiser no seu IVW3000+. Adquira separadamente a campainha modelo CIB100 / CIK200 / CMI da Intelbras. Campainhas sem fio de outros modelos e/ou fabricantes não são compatíveis com o AIVW3000 /  $IVMX3000 +$ 

#### **Adicionar campainha sem fio**

#### **Importante:**

- » Aproxime a campainha sem fio do seu videoporteiro para realizar o pareamento. Recomenda-se 1m de proximidade.
- » A campainha sem fio permite o pareamento de até 8 dispositivos. Você pode parear quantas campainhas quiser com o seu videoporteiro, não há limite. Note que todas as campainhas pareadas com o videoporteiro soarão ao mesmo tempo quando pressionada a tecla de chamada do videoporteiro.
- » Instale sua campainha sem fio até 30 m de distância (sem barreiras) entre a campainha e o videoporteiro. Reduza a distância em 10 m para cada barreira entre os dispositivos.

Siga os passos abaixo para realizar a instalação da sua campainha sem fio:

- 1. Conecte o pino tomada à campainha;
- 2. Ligue a campainha sem fio à tomada;

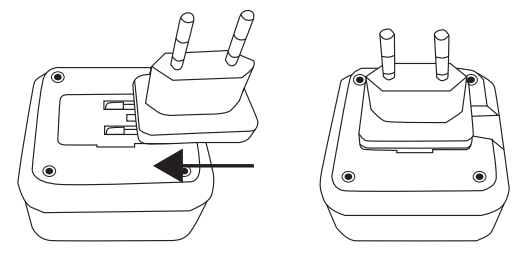

3. Pressione a tecla de Reset da campainha. Note que o LED azul da campainha passará a piscar na cor vermelha;

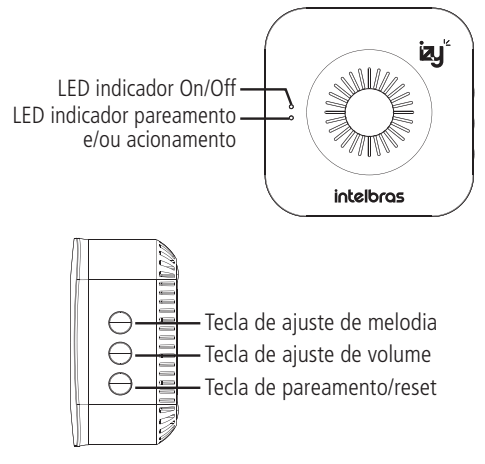

- 4. Pressione a tecla campainha do videoporteiro 5 vezes.
- 5. Caso haja sucesso no pareamento, o LED da campainha voltará a brilhar na cor azul.
- 6. Faça um teste de funcionamento pressionando a tecla de chamada do videoporteiro.

#### **Adicionar campainha sem fio CIB100 / CIK200 / CMI**

**Atenção:** apenas os modelos CIB100, CIK200 e CMI são compatíveis com o seu videoporteiro IVW3000/ IVW3000+. Adquira-os separadamente. Campainhas sem fio de outros modelos e/ou fabricantes não são compatíveis com o IVW3000/ IVW3000+.

#### **Importante:**

- » Aproxime a campainha sem fio do seu videoporteiro para realizar o pareamento. Recomenda-se 1m de proximidade.
- pareadas com o videoporteiro soarão ao mesmo tempo quando pressionada a tecla de chamada do videoporteiro. » Você pode parear quantas campainhas quiser com o seu videoporteiro, não há limite. Note que todas as campainhas
- distância em 10 m para cada barreira entre os dispositivos. » Instale sua campainha sem fio até 30 m de distância (sem barreiras) entre a campainha e o videoporteiro. Reduza a

Siga os passos abaixo para realizar a instalação da sua campainha sem fio:

- difilid Seffi fio d<br>difficultura 1. Ligue a campainha sem fio à tomada;
- 2. Pressione a tecla de *Melodia/Sincronismo* pressionada por 3 segundos até ouvir um bipe. O LED da campainha irá piscar em vermelho;

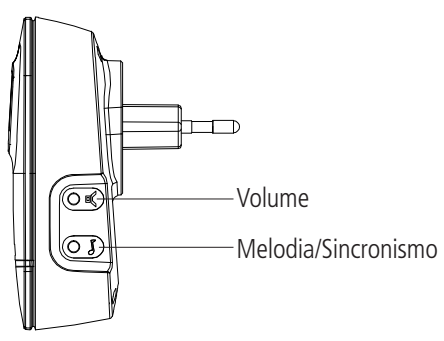

- 3. Pressione a tecla campainha do videoporteiro;
- 4. Aguarde o LED da campainha desligar;
- 5. Faça um teste de funcionamento pressionando a tecla de chamada do videoporteiro.

#### **Excluir campainha sem fio (retornar ao padrão de fábrica)**

Para excluir uma campainha sem fio do seu videoporteiro (desvincular), mantenha a tecla de Reset pressionada por 5 segundos (com a campainha ligada à tomada). O LED de pareamento irá voltar para a cor vermelha.

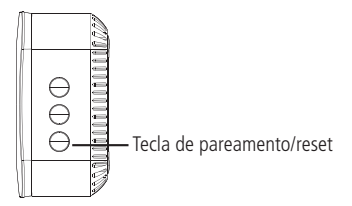

Este procedimento também retorna a campainha ao padrão de fábrica (exclui todos os videoporteiros pareados).

#### **Alterar melodia**

A campainha do videoporteiro IVW3000+ possui 4 melodias. Para alterar, pressione a tecla de ajuste de melodia da campainha.

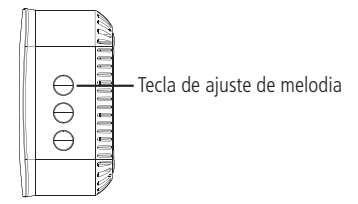

#### **Alterar volume de toque**

A campainha do videoporteiro IVW3000+ possui 3 níveis de volume. Para alterar, pressione a tecla de ajuste de volume da campainha.

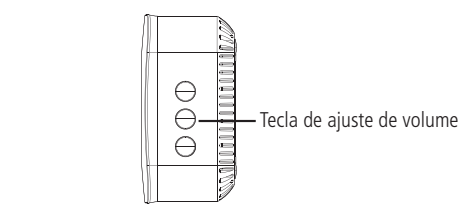

#### <span id="page-25-0"></span>**5.7. Relé sem fio**

**Atenção:** o relé sem fio é parte integrante somente do modelo IVW3000+. Caso necessário, adquira separadamente o relé sem fio modelo Allo XR1 da Intelbras.

#### **Cenários de aplicação**

» Portão de garagem

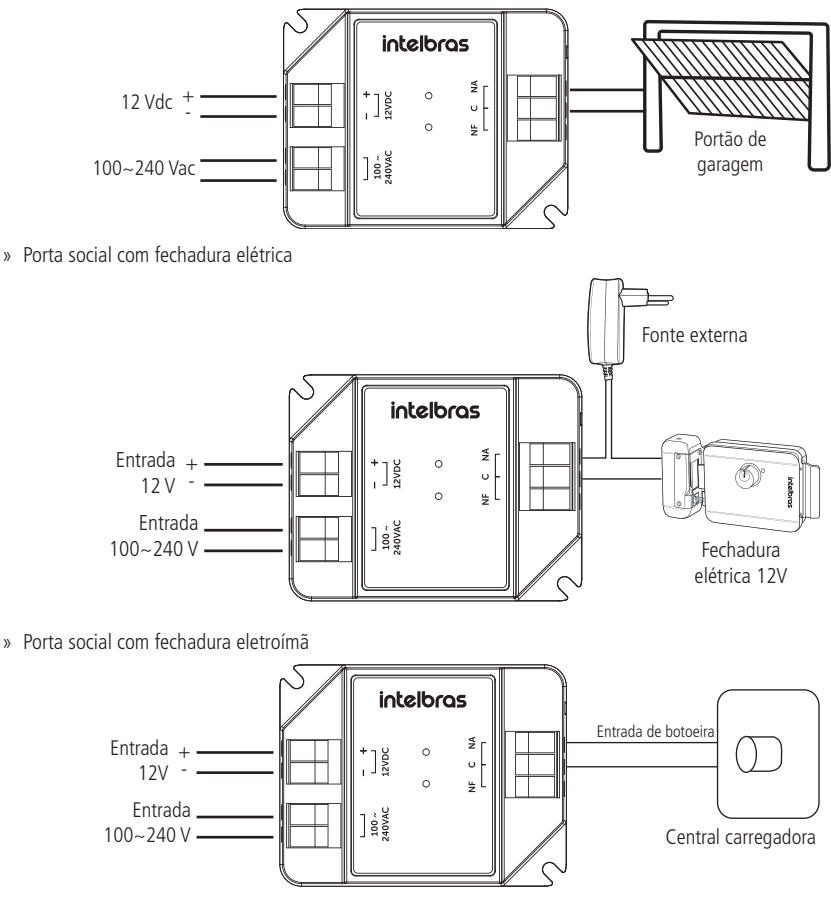

#### Adicionar relé sem fio

#### **Importante:**

- 1. Aproxime o relé sem fio do seu videoporteiro para realizar o pareamento. Recomenda-se 1m de proximidade.
- 2. O relé sem fio permite o pareamento de até 8 dispositivos. Entretanto, o videoporteiro consegue parear 1 relé sem fio somente.
- 3. Instale seu relé sem fio até 30 m de distância (sem barreiras) do seu videoporteiro. Reduza a distância em 10 m para cada barreira entre os dispositivos.
- 4. O relé não pode ficar exposto ao sol e à chuva. Certifique-se de instalar seu relé em um ambiente protegido.
- 5. O relé opera sempre em modo pulso com tempo de acionamento fixo de 0,5 segundo.
- 6. A fonte 12 Vdc para o relé sem fio não acompanha o produto. Quando não disponível, alimente o produto com rede AC 100 a 240 V.

Siga os passos abaixo para realizar a instalação do seu relé sem fio:

1. Ligue a alimentação 12 Vdc ou 100~240 Vac na respectiva entrada. Os LEDs do relé devem acender. Conecte também as saídas C, NA ou NF conforme seu cenário.

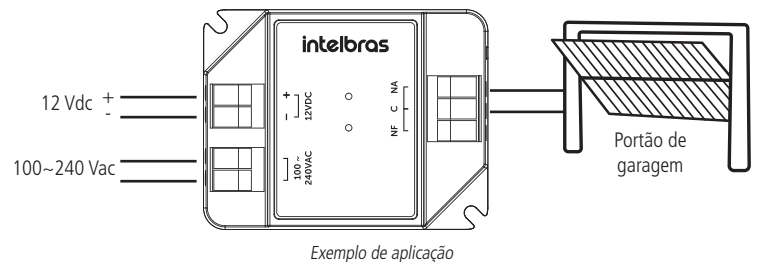

**Atenção:** faça a instalação com a rede elétrica desligada.

- 2. Pressione a tecla Reset do relé. Note que o LED azul do relé piscará lentamente;
- 3. No seu aplicativo Izy Smart, pressione sobre o videoporteiro que você deseja parear o relé sem fio, então pressione em

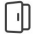

Abrir/Fechar .

4. Na janela pop-up, pressione em Parear.

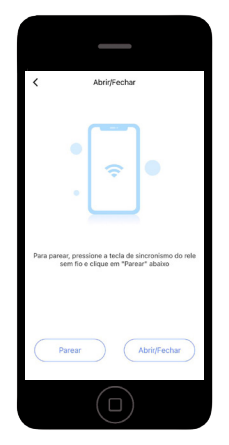

5. Caso haja sucesso no pareamento, o LED azul do relé irá parar de piscar. Pressione em Abrir/Fechar para fazer um teste de acionamento.

#### **Excluir relé sem fio (retornar ao padrão de fábrica)**

Para excluir (desvincular) o relé sem fio, certifique-se que o relé sem fio está alimentado (12 Vdc ou 100~240 Vac) e mantenha a tecla de Reset pressionada por 5 segundos. O LED azul deverá piscar 3 vezes e permanecer desligado. Após este procedimento, o relé sem fio perderá o vínculo com todos os videoporteiros e retornará ao padrão de fábrica.

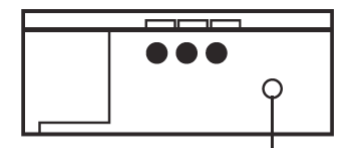

er<br>Tecla de pareamento/reset

#### <span id="page-27-0"></span>**5.8. Luz de status da tecla**

Para acender/apagar a luz de status da tecla, siga o procedimento abaixo:

- 1. Abra o aplicativo Izy Smart;
- 2. Pressione sobre o videoporteiro que deseja configurar;
- 3. Pressione em  $\mathbb{Z}$ .
- 4. Pressione em Função básica;

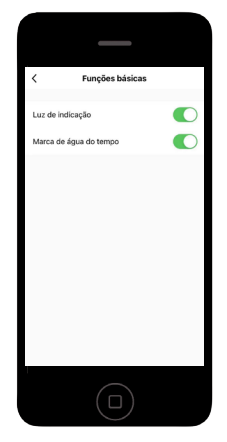

5. Pressione sobre a chave Luz de indicação para ativar/desativar.

#### **Padrão de fábrica:** ativado.

#### **Importante:**

- » **Luz ativada:** a luz da tecla ficará permanentemente azul enquanto tiver conexão com a Wi-Fi, e piscará em vermelho se não houver conexão.
- » **Luz desativada:** a luz da tecla ficará desligada quando o produto estiver inoperante (standby). Ao pressionar a tecla de chamada, a luz da tecla acenderá em azul se houver conexão com a Wi-Fi, ou piscará em vermelho se não houver conexão.

#### <span id="page-28-0"></span>**5.9. Visão noturna**

Para acessar as configurações de visão noturna, siga o procedimento abaixo:

- 1. Abra o aplicativo Izy Smart;
- 2. Pressione sobre o videoporteiro que deseja configurar;
- 3. Pressione em  $\mathbb{Z}$ .
- 4. Pressione em Visão noturna;

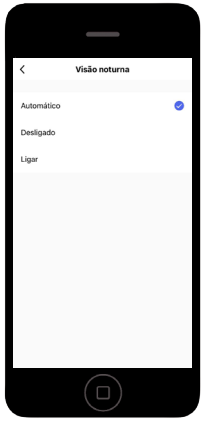

- 5. Escolha entre as opções:
	- » **Automaticamente:** o videoporteiro alterna entre modo dia e modo noite automaticamente;
	- » **Desligado:** o videoporteiro não ligará o LED infravermelho quando em baixa luminosidade. Com a função desligada, sugere-se que haja iluminação artificial no local de instalação do videoporteiro;
	- » **Ligado:** o videoporteiro permanecerá com o LED infravermelho sempre ligado. Sugere-se esta opção quando o videoporteiro estiver instalado em ambientes de baixa luminosidade.

Padrão de fábrica: automaticamente.

## <span id="page-29-0"></span>6.Dúvidas frequentes

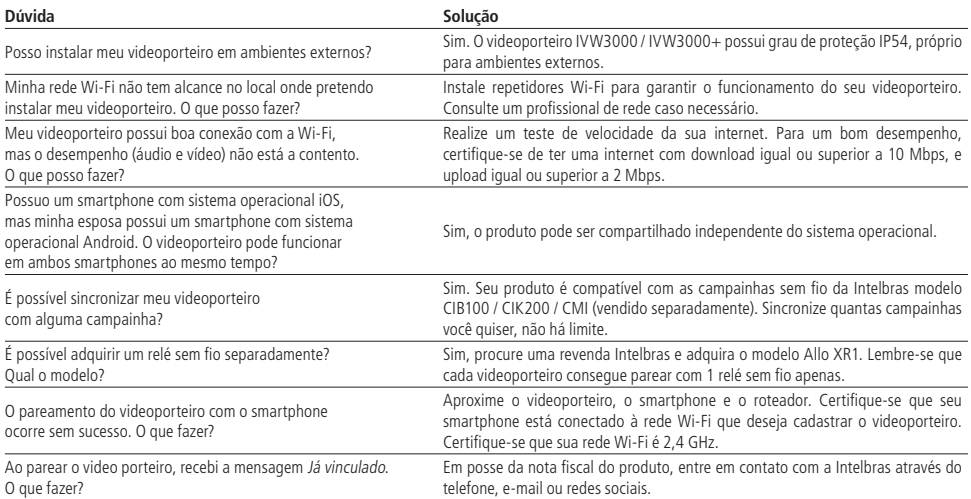

## <span id="page-30-0"></span>Política de privacidade

Esta é a Política de privacidade ("Política") que é firmada entre você, de agora em diante denominado Usuário, e a Intelbras S/A - Indústria de Telecomunicação Eletrônica Brasileira, pessoa jurídica de direito privado, inscrita no CNPJ/MF sob o n° 82.901.000/0001-27, estabelecida na rodovia BR 101, km 210, Área Industrial, São José/SC, representando, neste ato, todas as suas filiais, de agora em diante denominada INTELBRAS. Esta Política foi projetada para regular a coleta, o armazenamento, o uso e o compartilhamento de informações compartilhadas com a INTELBRAS. Ao aceitar esta Política, o Usuário reconhece que analisou e concordou com as condições descritas, e permite que a INTELBRAS colete, armazene, use e compartilhe suas informações de acordo com os termos desta Política, bem como manifesta ciência de que a Política pode ser modificada, a qualquer tempo, com todas as atualizações publicadas nesta página. Sendo usuário menor de idade ou incapaz em quaisquer aspectos, precisará da permissão de seus pais ou responsáveis, que também deverão concordar com a Política e suas condições.

#### **1. Coleta de informações**

Ao utilizar a Plataforma disponibilizado pela INTELBRAS, fica o Usuário ciente de que a INTELBRAS poderá coletar as informações de acesso e de cadastro, conforme descrito nesta Política. As informações podem ser classificadas em dois tipos: pessoais e não pessoais.

Informações pessoais são dados que estão relacionados ao Usuário, e que permitem a sua identificação, incluindo, mas não se limitando ao nome, data de nascimento, endereço de contato, número de contato, endereço de e-mail e arquivos de conteúdo em vídeo que podem conter informações de identidade visual pessoal.

Informações não pessoais são dados que não podem estabelecer qualquer relação com um indivíduo específico, como ocupação, idioma, código de área, números de série do produto, URLs, comportamento do usuário, arquivos de conteúdo em vídeo que não contenham informações de identidade visual pessoais, etc.

#### **2. Armazenamento de informações pessoais**

Conforme estipulado na Política, a INTELBRAS armazenará suas informações pessoais por determinado período de tempo e utilizará as tecnologias e estratégias razoáveis para evitar a perda de dados, o uso indevido, a divulgação não autorizada e outros problemas relativos à segurança da informação, e também realizará uma revisão periódica da eficácia dos atuais métodos de armazenamento e tratamento, incluindo precauções de segurança física, para evitar o acesso não autorizado.

A INTELBRAS possui as melhores práticas, incluindo tecnologias e estratégias razoáveis para a proteção dos dados, mas a INTELBRAS não pode garantir que suas informações pessoais estejam sob segurança absoluta, tendo em vista a tecnologia de segurança da informação existente. O Usuário reconhece que a INTELBRAS não se responsabiliza por quaisquer perdas no caso de suas informações pessoais serem reveladas, furtadas ou roubadas por motivo de força maior ou problemas de segurança que não tenham sido causados pela INTELBRAS.

#### **3. Uso de informações pessoais**

A fim de proporcionar uma melhor experiência ao usuário, a INTELBRAS poderá usar suas informações pessoais para os seguintes propósitos, não se limitando a eles:

- » Aumentar a segurança do aplicativo e de outros serviços prestados pela INTELBRAS, tais como autenticação de usuários, proteção de segurança, detecção de fraudes, arquivamento e backups.
- » A menos que o Usuário opte por cancelar a inscrição, a INTELBRAS poderá contatá-lo enviando comunicações eletrônicas para informar sobre novos produtos e serviços. A INTELBRAS também poderá utilizar informações pessoais para fins internos, tais como auditorias, análise de dados e pesquisas.

#### **4. Compartilhamento de informações pessoais**

A INTELBRAS não divulgará suas informações pessoais, a menos que (i) tenha seu consentimento prévio por escrito; (ii) esteja de acordo com as leis e regulamentos aplicáveis ou exigidos pelas autoridades; (iii) seja obrigada por decisão judicial; (iv) esteja de acordo com os termos da Política; (v) seja essencial para a proteção dos interesses legítimos da INTELBRAS.

A INTELBRAS poderá permitir que seus funcionários acessem os dados em ocasiões específicas com base na necessidade de conhecimento, e assegurará que cumpram com as obrigações no mesmo nível estabelecido pela Política.

Além disso, a INTELBRAS pode disponibilizar certas informações a parceiros estratégicos confiáveis que ocasionalmente trabalhem com a INTELBRAS para proporcionar uma melhor experiência ao Usuário e aumentar a qualidade dos serviços. Sob essas circunstâncias, a aceitação da Política significa que o Usuário concorda e autoriza a INTELBRAS a fornecer suas informações a tais terceiros.

#### **5. Âmbito de aplicação**

Esta Política diz respeito a todos os aplicativos, sites e outros serviços prestados pela INTELBRAS, exceto quando indicado de outra forma.

Os sites da INTELBRAS podem conter links para serviços fornecidos por terceiros. As informações dos usuários podem ser coletadas por terceiros quando do usodestes links,portanto, a INTELBRAS recomenda que o Usuário conheça suas práticas de privacidade.

As informações não pessoais não são regidas pela Política, além disso, você concorda que a INTELBRAS tem o direito de coletar, armazenar, usar e compartilhar suas informações não pessoais para quaisquer e todos os fins, incluindo, sem limitação:

- » Entender o comportamento do usuário, a fim de otimizar sua experiência, aperfeiçoar o design funcional, e fornecer melhores serviços;
- » Analisar o banco de dados, em parte ou no todo, para fins comerciais, incluindo, mas não se limitando a: análise de dados e uso dos dados obtidos a partir do número de visitas do usuário, período das visitas, preferências do usuário e outros dados.

#### **6. Cookies e tecnologias semelhantes**

A INTELBRAS usa cookies (pequenos arquivos de texto inseridos no dispositivo do usuário) e tecnologias semelhantes para fornecer serviços online e sites e ajudar a coletar dados.Os cookies armazenam as preferências e configurações do usuário, permitindo, entre outras ações: iniciar a sessão rapidamente, identificar os interesses dos usuários e promover anúncios com base nesses interesses, combater fraudes e analisar o desempenho de sites e serviços online.

A INTELBRAS usa web beacons para ajudar a enviar cookies e a reunir dados de desempenho. Os sites podem incluir web beacons e cookies de fornecedores de serviços de terceiros.

O usuário tem à sua disposição uma variedade de ferramentas para controlar os cookies, web beacons e tecnologias semelhantes, incluindo controles de navegador para bloquear e eliminar cookies e controles de provedores de serviços de análise de terceiros para recusar a coleta de dados através de web beacons e tecnologias semelhantes. O navegador e outras escolhas do usuário podem ter impacto em suas experiências com o uso deste aplicativo, software ou serviço.

#### **7. Método de contato**

Se você suspeitar de que suas informações pessoais estejam sendo coletadas ou utilizadas de maneira ilegal, ou que qualquer regra desta Política esteja sendo infringida de qualquer maneira, entre em contato com a INTELBRAS, imediatamente, através do site www.intelbras.com.br.

#### <span id="page-32-0"></span>**1. Aceitação do contrato**

Este é um contrato firmado entre você, de agora em diante denominado de USUÁRIO, e a Intelbras S/A – Indústria de Telecomunicação Eletrônica Brasileira, pessoa jurídica de direito privado, inscrita no CNPJ/MF sob o n° 82.901.000/0001-27, estabelecida na rodovia BR 101, km 210, Área Industrial, São José/SC, e de agora em diante denominada simplesmente de Intelbras. Estes Termos de uso de serviço regem o uso do serviço disponibilizado gratuitamente pela Intelbras e/ou seus parceiros, denominado IVW3000 / IVW3000+, desenvolvido para dispositivos móveis tais quais smartphones, tablets ou serviços web. Se você não concordar com estes termos não use esse serviço. Leia-as atentamente, pois, se você começou a usar esse serviço, ficará configurado que aceitou todos os termos e concorda em cumpri-los. Se você, usuário, for menor de idade ou declarado incapaz em quaisquer aspectos, precisará da permissão de seus pais ou responsáveis, que também deverão concordar com estes mesmos termos e condições.

#### **2. Licença limitada**

Você recebeu uma licença gratuita, limitada, não transferível, não exclusiva, livre de royalties e revogável, para baixar, instalar, executar e utilizar esse serviço em seu dispositivo. Você reconhece e concorda que a Intelbras concede ao usuário uma licença exclusiva para uso e, dessa forma, não lhe transfere os direitos sobre o produto. O serviço deverá ser utilizado por você, usuário. A venda, transferência, modificação, engenharia reversa ou distribuição, bem como a cópia de textos, imagens ou quaisquer itens contidos no aplicativo são expressamente proibidas. Você reconhece que a Intelbras é proprietária de todos os direitos, títulos e interesses referentes ao IVW3000 / IVW3000+, e ao software relacionado. IVW3000 / IVW3000+, é a marca comercial ou registrada da Intelbras. Você não pode alterar, destruir, ocultar ou remover de outra forma qualquer as informações sobre direito autoral, os rótulos ou avisos de propriedade dos aplicativos da Intelbras.

#### **3. Direitos autorais**

O USUÁRIO não adquire, pelo presente instrumento ou pela utilização do APLICATIVO, nenhum direito de propriedade intelectual ou outros direitos exclusivos, incluindo patentes, desenhos, marcas, direitos autorais ou quaisquer direitos sobre informações confidenciais ou segredos de negócio, bem como sobre o conteúdo disponibilizado no aplicativo, incluindo, mas não se limitando a textos, gráficos, imagens, logotipos, ícones, fotografias, conteúdo editorial, notificações, softwares e qualquer outro material, sobre a INTELBRAS ou relacionados a ele ou a qualquer parte dele. O USUÁRIO também não adquire nenhum direito sobre o APLICATIVO ou relacionado a ele ou a qualquer componente dele, além dos direitos expressamente licenciados ao USUÁRIO neste Termo ou em qualquer outro contrato mutuamente acordado por escrito entre as partes.

Ao utilizar o APLICATIVO, o USUÁRIO concorda em cumprir com as seguintes diretrizes:

I. Não é permitido postar ou transmitir informação, dado, texto, software, gráficos, sons, fotografias, vídeos, mensagens ou outro conteúdo que seja ilegal, ofensivo, impreciso, difamatório, obsceno, fraudulento, prejudicial, ameaçador ou abusivo.

II. Não interferir no uso de outros usuários do APLICATIVO.

III. Não postar ou fazer upload de qualquer vírus, worms, arquivo corrompido ou outro software capaz de perturbar, incapacitar ou prejudicar o funcionamento do APLICATIVO.

IV. Cumprir com este Termo e quaisquer leis ou regulamentos aplicáveis;

V. Não se passar por qualquer pessoa ou entidade, declarar falsamente ou deturpar sua afiliação com uma pessoa ou entidade.

VI. Não enviar ou transmitir conteúdo que o USUÁRIO não tem o direito de publicar ou transmitir sob qualquer lei ou sob relações contratuais ou fiduciárias (tais como informação privilegiada, informações confidenciais, etc).

VII. Não usar o APLICATIVO para solicitar, obter ou armazenar dados pessoais ou senhas de outros usuários.

#### **4. Alterações, modificações e rescisão**

A Intelbras reserva-se o direito de, a qualquer tempo, modificar estes termos, seja incluindo, removendo ou alterando quaisquer de suas cláusulas. Tais modificações terão efeito imediato após a publicação. Ao continuar com o uso do serviço você terá aceitado e concordado em cumprir os termos modificados. Assim como, a Intelbras pode, de tempos em tempos, modificar ou descontinuar (temporária ou permanentemente) a distribuição ou a atualização desse serviço. O USUÁRIO não poderá responsabilizar a Intelbras nem seus diretores, executivos, funcionários, afiliados, agentes, contratados ou licenciadores por quaisquer modificações, suspensões ou descontinuidade do serviço.

Para fins contratuais, o USUÁRIO concorda em receber comunicações da INTELBRAS de forma eletrônica (termos e condições, acordos, notificações, divulgações e outras comunicações da INTELBRAS), seja por e-mail ou comunicação interna no próprio APLICATIVO e que, desta forma estabelecida, as comunicações da INTELBRAS satisfazem e cumprem com os requisitos legais, como se fosse em via impressa.

#### **5. Indenização**

Em nenhum caso a INTELBRAS será responsável por danos pessoais ou qualquer prejuízo incidental, especial, indireto ou consequente, incluindo, sem limitação, prejuízos por perda de lucro, corrupção ou perda de dados, falha de transmissão ou recepção de dados, não continuidade do negócio ou qualquer outro prejuízo ou perda comercial, decorrentes ou relacionados ao uso do APLICATIVO ou a sua inabilidade em usar o APLICATIVO, por qualquer motivo.

#### **6. Consentimento para coleta e proteção do uso de dados**

O USUÁRIO concorda que a INTELBRAS pode coletar os dados pessoais de cadastro e perfil, e usar dados técnicos de seu dispositivo, tais como especificações, configurações, versões de sistema operacional, tipo de conexão à internet e afins.

Os dados pessoais coletados do USUÁRIO serão exclusivamente utilizados para fins de execução do presente contrato, com o objetivo principal de ativação das funcionalidades do APLICATIVO, sendo que o uso destes dados é intrínseco ao próprio funcionamento do APLICATIVO, e para uso e benefícios do titular. Ainda, alguns recursos do APLICATIVO poderão solicitar dados adicionais do USUÁRIO, tais como, nome, telefone, endereço, funcionários, instaladores, serviços prestados, região de atendimento, treinamentos realizados, clientes atendidos, e todos outros dados vinculados à sua atividade comercial. O aceite do USUÁRIO ao presente Contrato desde já autoriza a INTELBRAS a indicar o USUÁRIO como parceiro da INTELBRAS e publicar os dados públicos de contato nos sites, aplicativos e demais mídias sociais da INTELBRAS, de acordo com a previsão do Manual do Programa de Canais e demais políticas definidas pela INTELBRAS e compartilhadas previamente com o USUÁRIO.

No desenvolvimento de quaisquer atividades relacionadas com a execução do presente Contrato, as Partes observam o regime legal de proteção de dados pessoais, empenhando-se em proceder a todo o tratamento de dados pessoais que venha a mostrar-se necessário ao desenvolvimento do Contrato no estrito e rigoroso cumprimento da Lei.

Os dados pessoais aqui elencados consideram-se os dados das próprias Partes ou mesmo os dados pessoais de seus colaboradores, contratados ou subcontratados.

A fim de garantir a proteção dos dados, o USUÁRIO obriga-se a:

a. Tratar e usar os dados pessoais da INTELBRAS ou de seus PARCEIROS nos termos legalmente permitidos, em especial recolhendo, registrando, organizando, conservando, consultando ou transmitindo os mesmos, apenas e somente nos casos em que seu titular tenha dado o consentimento expresso e inequívoco, ou nos casos legalmente previstos;

b. Tratar os dados de modo compatível com as finalidades para os quais tenha sido recolhidos;

c. Conservar os dados apenas durante o período necessário à prossecução das finalidades da recolha ou do tratamento posterior, garantindo a sua confidencialidade;

d. Implementar as medidas técnicas e organizativas necessárias para proteger os dados contra a destruição, acidental ou ilícita, a perda acidental, a alteração, a difusão ou o acesso não autorizada, bem como contra qualquer outra forma de tratamento ilícito dos mesmos;

e. Informar imediatamente a INTELBRAS, devendo prestar toda a colaboração necessária a qualquer investigação que venha a ser realizada, caso exista alguma quebra de segurança, ou suspeita da mesma, independentemente de colocar ou não em causa a segurança e integridade dos dados pessoais;

f. Garantir o exercício, pelos titulares, dos respectivos direitos de informação, acesso e oposição;

g. Assegurar que os seus colaboradores, contratados ou subcontratados que venham a ter acesso a dados pessoais no contexto deste Contrato cumpram as disposições legais aplicáveis em matéria de proteção de dados pessoais, e as disposições contratuais aqui elencadas, não cedendo, vendendo, compartilhando ou divulgados tais dados a terceiros, nem deles fazendo uso para quaisquer fins que não os estritamente consentidos pelos respectivos titulares.

O USUÁRIO será responsabilizado perante a INTELBRAS ou terceiros em caso de qualquer violação, compartilhamento, exclusão, cessão, venda, alteração automática dos dados sem prévio e expresso consentimento do seu titular.

#### **7. Marcas Registradas e Direitos de Propriedade Intelectual da Intelbras**

O USUÁRIO reconhece que as "Marcas Registradas" e os "Direitos de Propriedade Intelectual" da INTELBRAS representam um dos ativos estratégicos da INTELBRAS sendo de exclusiva propriedade da mesma.

Durante a vigência deste Termo, será concedido ao USUÁRIO o direito de uso não exclusivo das Marcas Registradas e outros Direitos de Propriedade Intelectual da INTELBRAS, sendo que o USUÁRIO deverá utilizá-los estritamente de acordo com o (i) "Manual da Marca Intelbras"; e (ii) quaisquer outras instruções recebidas da INTELBRAS. O LICENCIADO também garante que suas atividades de propaganda e promocionais cumpram com o (i) Manual da Marca Intelbras; (ii) Programa de Canais Intelbras; e (iii) e a legislação aplicável.

O USUÁRIO não poderá registrar quaisquer Direitos de Propriedade Intelectual da INTELBRAS, tais como qualquer palavra, símbolo, marca identificativa ou nome semelhante às Marcas Registradas da INTELBRAS ou nome de domínio durante a vigência deste contrato ou mesmo após o seu encerramento.

Todo e qualquer direito do USUÁRIO de utilizar as Marcas Registradas e outros Direitos de Propriedade Intelectual da INTELBRAS cessará automaticamente quando do encerramento do presente termo.

O USUÁRIO deverá prontamente notificar a INTELBRAS, por escrito, de qualquer suspeita de uso não autorizado ou infração aos Direitos de Propriedade Intelectual da INTELBRAS e que venha a ter conhecimento. Se solicitado pela INTELBRAS, o USUÁRIO deverá auxiliar a INTELBRAS em quaisquer investigações, negociações ou procedimentos judiciais em virtude de qualquer alegação de uso indevido ou de violação aos Direitos de Propriedade Intelectual da INTELBRAS.

O USUÁRIO compromete-se a não fazer qualquer tipo de anúncio, propaganda, material publicitário dos Produtos Intelbras, contemplando preços e condições de pagamento vinculando produtos INTELBRAS com produtos de concorrentes, devendo tais propagandas serem feitas de forma separada, sem vinculação de qualquer produto concorrente. A INTEL-BRAS recomenda que o USUÁRIO não faça mala direta constando preços dos produtos.

É vedada a cópia ou qualquer outra forma de reprodução das informações, manuais, literatura técnica e outros documentos fornecidos pela INTELBRAS, exceto para o cumprimento de obrigações estabelecidas nos termos deste instrumento, e de acordo com a legislação aplicável relativamente a direitos autorais e propriedade intelectual.

As obrigações estabelecidas na presente cláusula obrigam o USUÁRIO durante a vigência do presente instrumento, bem como após seu encerramento ou rescisão manutenção da confidencialidade.

#### **8. Isenção de garantias e limitações de responsabilidade**

Esse serviço estará em contínuo desenvolvimento e pode conter erros, por isso, o uso é fornecido "no estado em que se encontra" e sob risco do usuário final. Na extensão máxima permitida pela legislação aplicável, a INTELBRAS e seus fornecedores isentam-se de quaisquer garantias e condições expressas ou implícitas incluindo, sem limitação, garantias de comercialização, adequação a um propósito específico, titularidade e não violação no que diz respeito ao serviço e a qualquer um de seus componentes ou ainda à prestação ou não de serviços de suporte. A INTELBRAS não garante que a operação desse serviço seja contínua e sem defeitos. Com exceção do estabelecido neste documento, não há outras garantias, condições ou promessas vinculadas ao serviço, expressas ou implícitas, e todas essas garantias, condições e promessas podem ser excluídas de acordo com o que é permitido por lei sem prejuízo à Intelbras e a seus colaboradores.

I. A INTELBRAS não garante, declara ou assegura que o uso desse serviço será ininterrupto ou livre de erros e você concorda que a Intelbras poderá remover por períodos indefinidos ou cancelar esse serviço a qualquer momento sem que você seja avisado.

II. A INTELBRAS não garante, declara nem assegura que esse serviço esteja livre de perda, interrupção, ataque, vírus, interferência, pirataria ou outra ameaça à segurança e isenta-se de qualquer responsabilidade em relação a essas questões. Você é responsável pelo backup dos arquivos armazenados em seu dispositivo.

III. Em hipótese alguma a INTELBRAS, bem como seus diretores, executivos, funcionários, afiliadas, agentes, contratados ou licenciadores responsabilizar-se-ão por perdas ou danos causados pelo uso do serviço.

#### **9. Validade técnica**

Fica estipulado que a INTELBRAS, seus fornecedores ou distribuidores não oferecem um período de validade técnica do APLICATIVO. Não se pode considerar que o programa esteja isento de erros, que seu funcionamento seja ininterrupto ou que suas funções satisfaçam os requisitos dos usuários, razão pela qual fica expressamente estipulado que o licenciado o utiliza por sua conta e risco. Devido à complexidade da relação entre software e hardware, a INTELBRAS não garante que o APLICATIVO [NOME DO APLICATIVO] será compatível com todos os sistemas de software e hardware, que irá operar corretamente ou atender às suas expectativas.

#### **10. Foro para dirimir controvérsias**

Estes Termos de uso serão regidos e interpretados de acordo com as leis do Brasil. As partes se submetem à jurisdição exclusiva dos tribunais do Brasil. Para dirimir eventuais dúvidas acerca do presente instrumento, bem como de qualquer evento relacionado à utilização de nossos serviços, fica desde logo eleito o foro da comarca de São José, estado de Santa Catarina, por mais privilegiado que outro foro seja. Se você ainda possui alguma dúvida sobre a forma de utilização de nosso produto, sobre nossos Termos de uso ou sobre nossa Política de privacidade, entre em contato com a Intelbras. Ficaremos felizes com o seu contato.

## intelbras

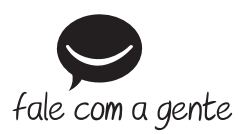

**Suporte a clientes:** (48) 2106 0006 **Fórum:** forum.intelbras.com.br **Suporte via chat:** intelbras.com.br/suporte-tecnico **Suporte via e-mail:** suporte@intelbras.com.br **SAC:** 0800 7042767

**Onde comprar? Quem instala?:** 0800 7245115

Importado no Brasil por: Intelbras S/A – Indústria de Telecomunicação Eletrônica Brasileira Rodovia SC 281, km 4,5 – Sertão do Maruim – São José/SC – 88122-001 CNPJ 82.901.000/0014-41 – www.intelbras.com.br

01.20 Origem: China